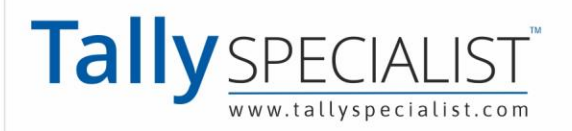

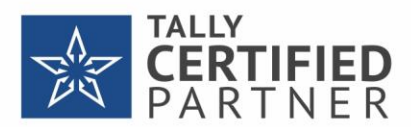

**PARK UNIVERSAL** 

# **TallyPrime Reports in Mobile Browsers& Web Browsers.**

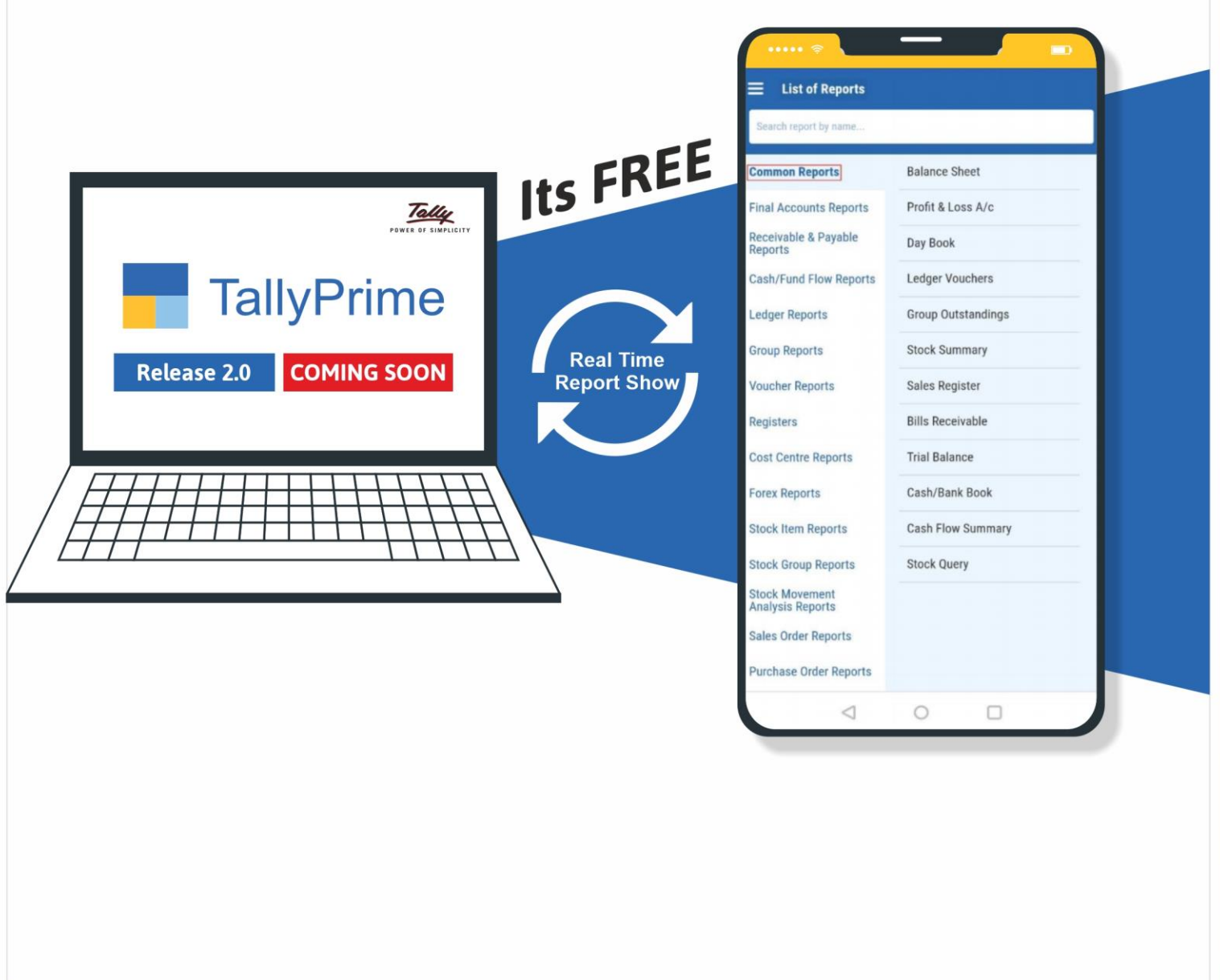

Book your personal meeting to see the demo.

### 999 898 3320 | 72111 75110

Tally Specialist, a brand of "Park Universal Pvt Ltd"

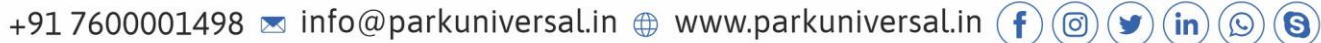

#### TallyPrime Reports in Browsers with Mobile-Responsive Design

From TallyPrime 2.0 onwards, the mobile-responsive design provides a delightful experience of viewing TallyPrime reports in browsers on mobile phones and tablets of all sizes.

The mobile-responsive design ensures that the layout and content of reports adapt to the size of screen on which you are viewing. Therefore, there will be no need to manually adjust or zoom in to view specific details in any report.

#### **Notable features introduced in the mobile-responsive design for reports in browsers**

#### **Category and Related Reports**

You can view the category on the left-hand side, and when you tap on it, it displays related reports on the right-hand side from which you can select the report that you want to view.

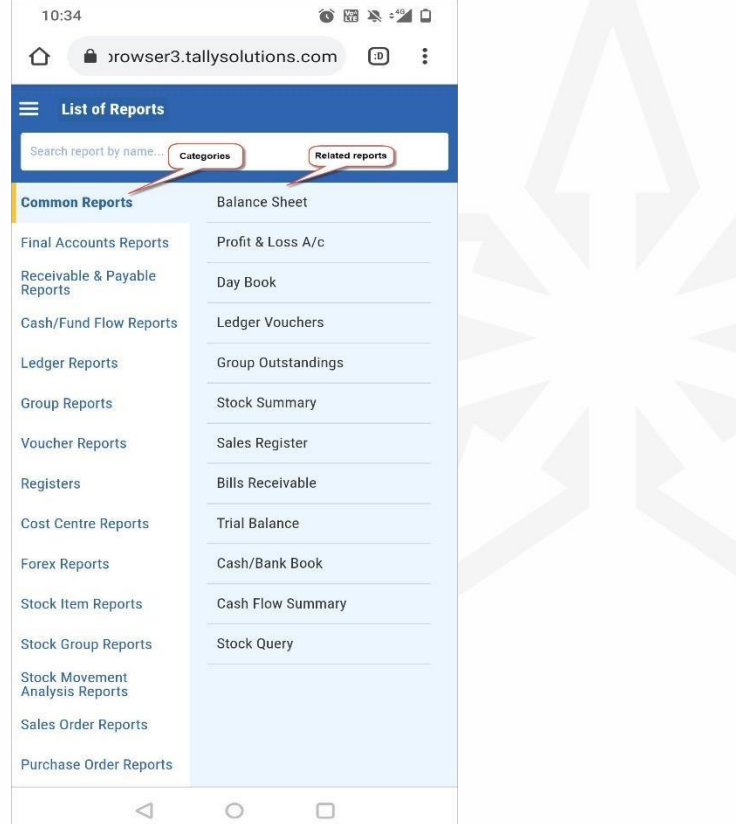

#### **Enhanced date picker for changing period**

The latest design comes with an enhanced date picker for changing the period of the report.

#### **Downloading Experience**

The new mobile-responsive design brings in intuitiveness in the experience of downloading reports. You can now download reports in the Excel format even if you do not have Microsoft Excel available in the system wherein TallyPrime is installed.

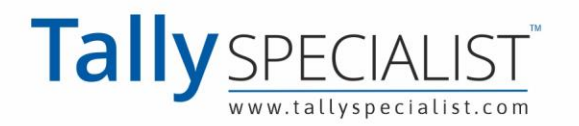

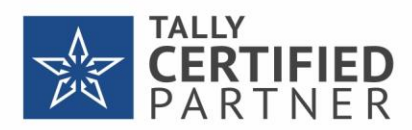

#### **Scale Factor for relevant reports**

Using Scale Factor, you can view reports with a specific scale factor - hundred, lakh, million, and others, as per your preference. The facility is provided in reports such as Balance Sheet, Profit & Loss A/c, Group Outstandings, and other reports wherever it is relevant and useful.

#### **Introduction of Show Details**

Using Show Details, you can view further details such as Closing Balance in Sales Register. The facility is provided in reports such as Ledger Outstandings, Item Voucher Analysis, and other reports, in which you can use the Show Details option to view additional information based on the context.

#### **View TallyPrime Reports in browsers on mobile phones and tablets**

You can view reports in browsers on your small screen device. Follow the steps to view TallyPrime reports in browser.

- 1. Log in to the Tally Solutions website using your Tally.NET ID and Password.
	- a. Open [tallysolutions.com](https://tallysolutions.com/) on a browser.
	- b. Tap on **Log In**.
	- The **Welcome** page will appear. c. Enter your **Tally.NET ID** and **Password**. If you have forgotten your password or want to reset it, then click [here](https://help.tallysolutions.com/tally-prime-server/application-configuration-tallyprime-server/reset-tally-net-password/) to know how to
		- do it. d. Tap on **LOGIN**.

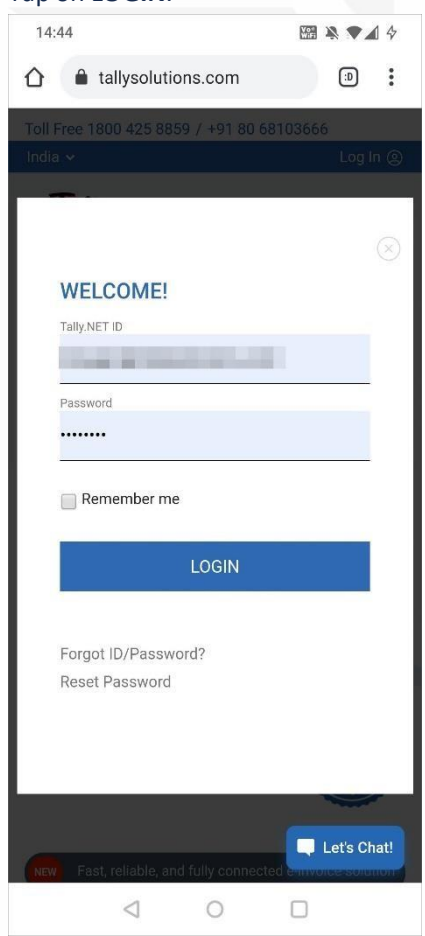

The **Reports** page will open in which the connected Companies will be listed.

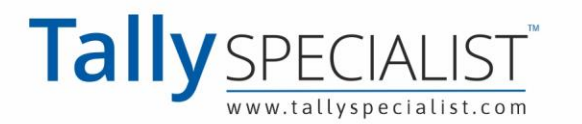

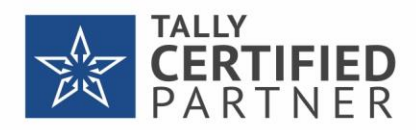

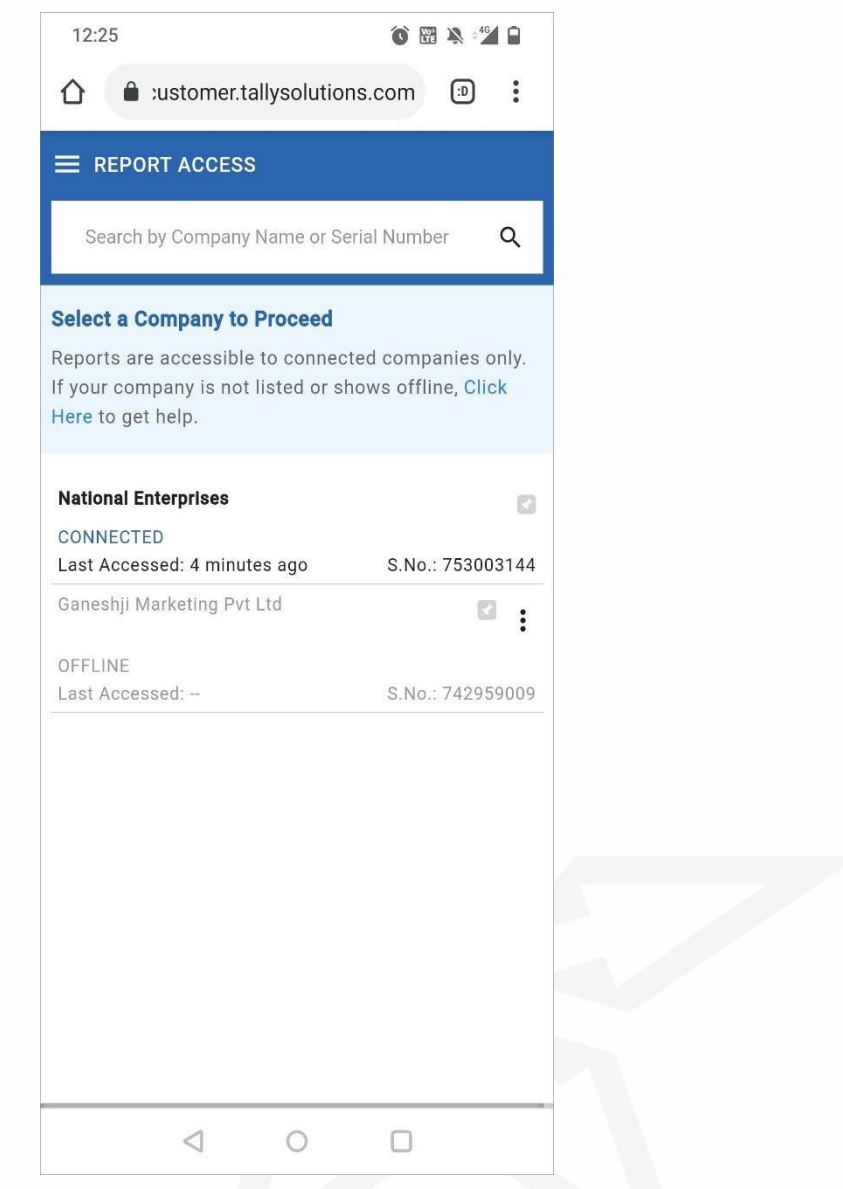

*Note*: If you have multiple Tally.NET Accounts, then The page with **My Tally.NET Account(s)** will open. Under **My Tally.NET Account(s)**, tap on the appropriate account after which the **Reports** page will open. However, if you are already logged in, then tap on your ID at the top right corner.

Thereafter, tap on **My Accounts** to open the page with **My Tally.NET Account(s)**.

- 2. Tap on the **Company** for which you want to view the reports. The **List of Reports** page will open in which you can see the categories on the left-hand side and reports related to that category on the right-hand side.
- 3. Navigate to the report you want to view.
	- a. Tap on the category on the left-hand side.
		- For example, if you want to navigate to **Balance Sheet**, tap on **Common Reports** or **Final Accounts Report**.

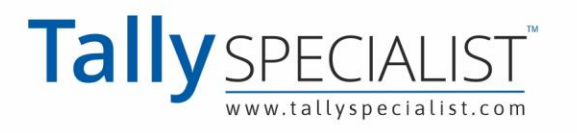

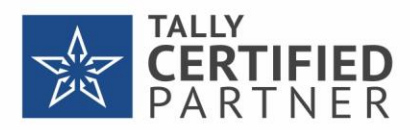

#### By default, **Common Reports** will be visible on the screen on the **List of Reports** page.

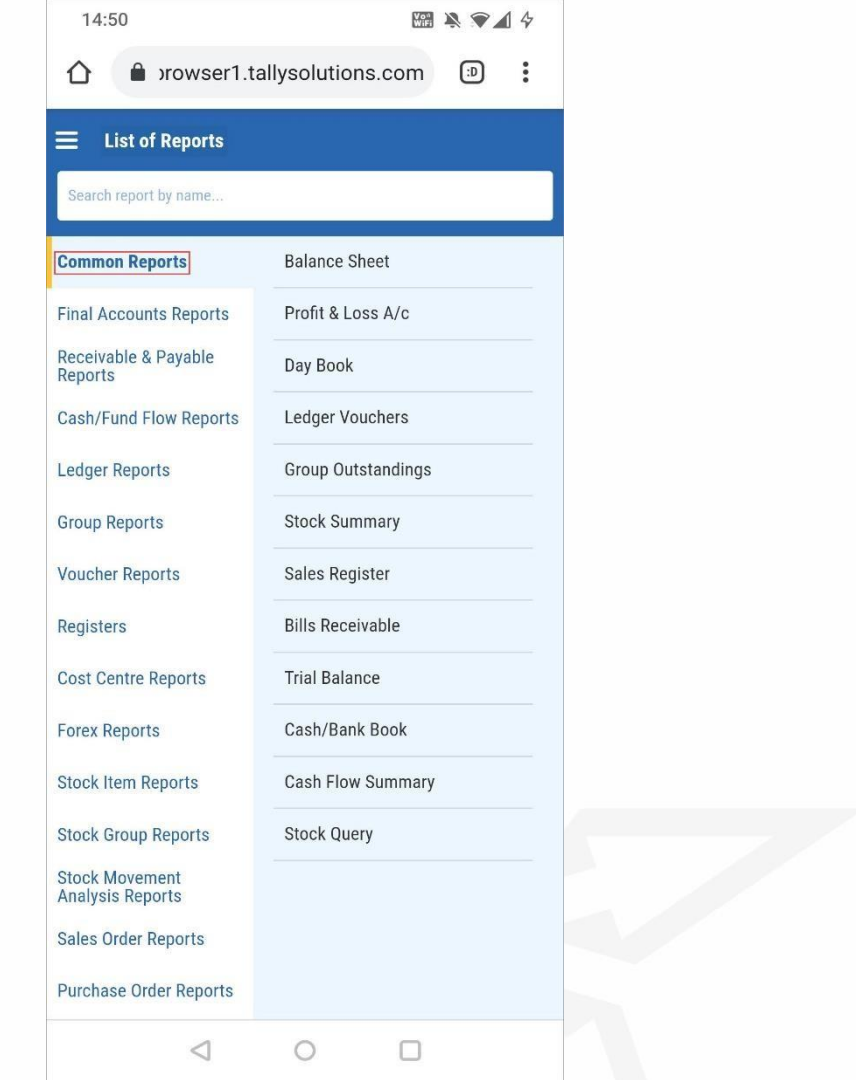

b. Tap on **Balance Sheet**.

Alternatively, you can directly type **Balance Sheet** on the search bar and tap on it.

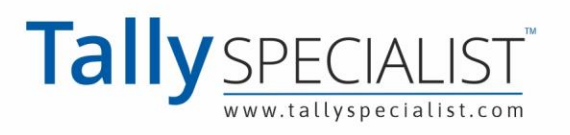

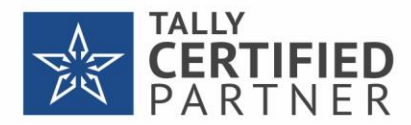

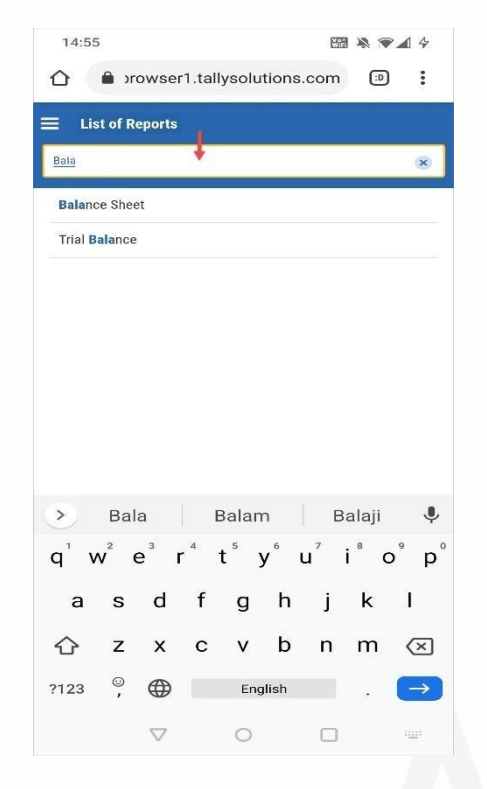

#### Thereafter, **Balance Sheet** will open.

If you want to view some other report, then tap on the report title **Balance Sheet**, and you will be redirected back to the **List of Reports** page.

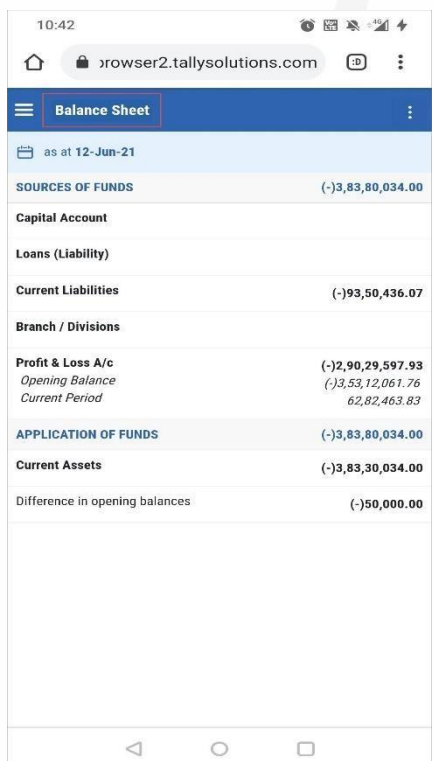

**Note**: By default, any report appears in the portrait mode. If you want to view it in the landscape mode, then tilt your phone after enabling auto rotate.

For Balance Sheet, Profit & Loss, Cash Flow Summary, Funds Flow Summary, and Ratio Analysis, tilting your phone will enable the horizontal view of the report.

4. Tap on any of the rows under **Sources of Funds** to drill-down.

For example, tap on **Current Liabilities**.

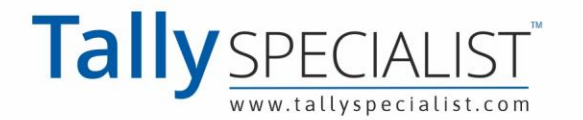

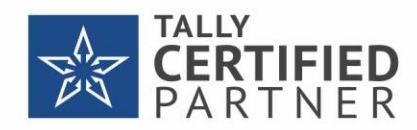

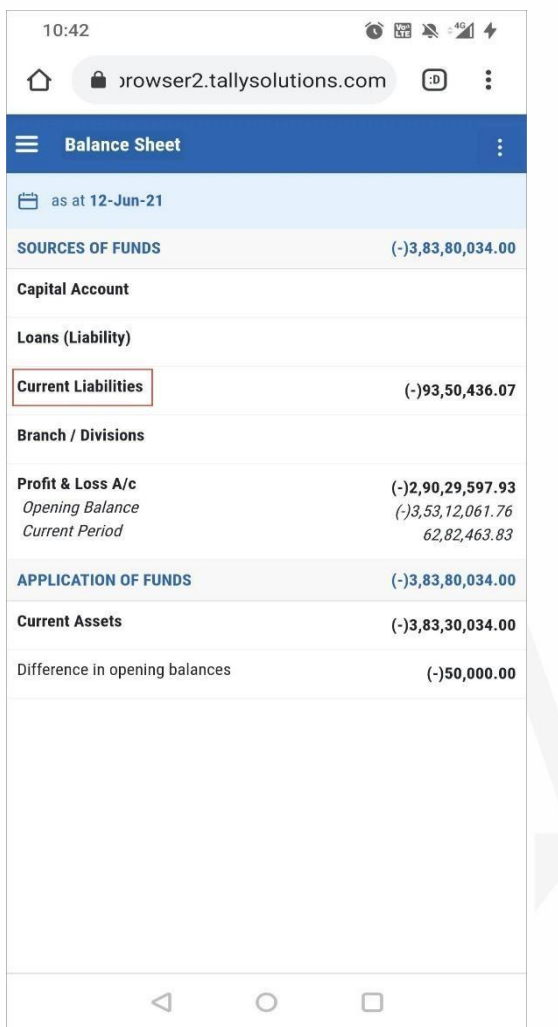

The **Group Summary** report appears as shown below.

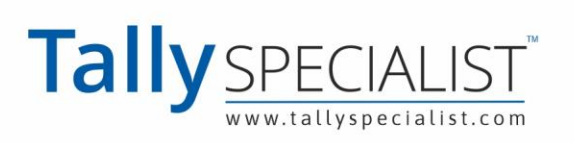

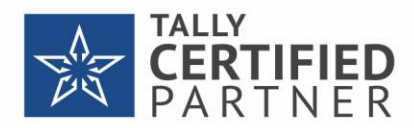

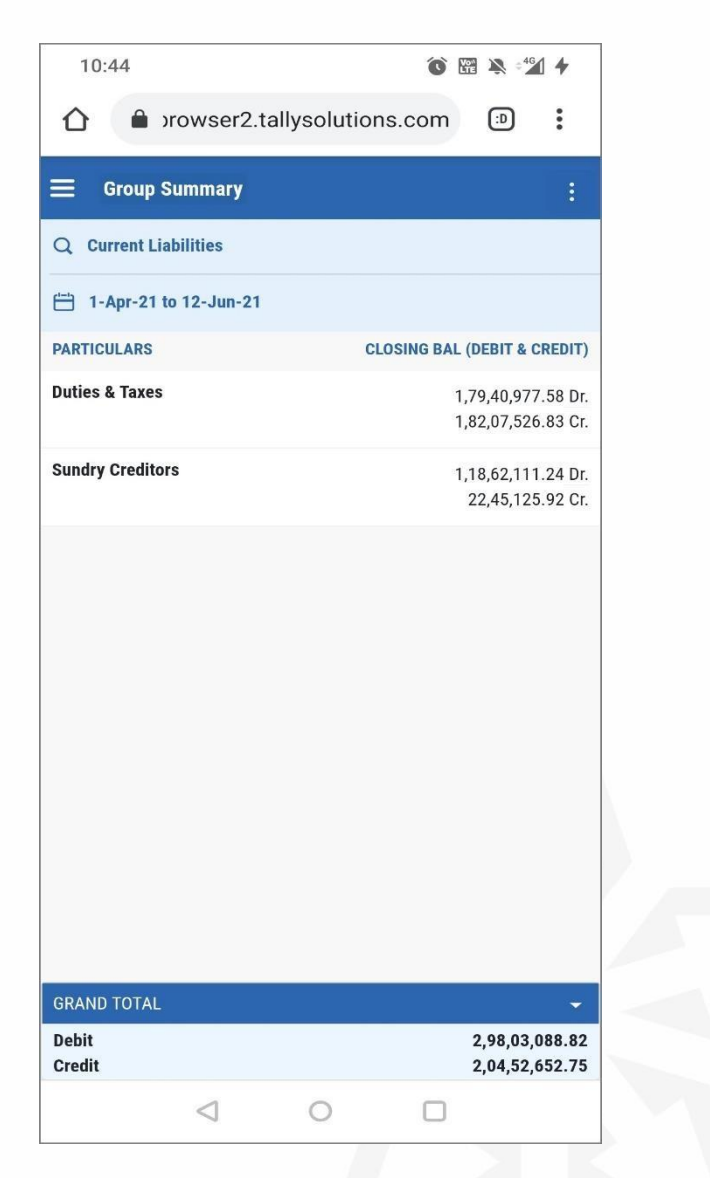

- 5. Download as Excel or PDF, if needed.
	- a. Tap on the settings icon (three dots).

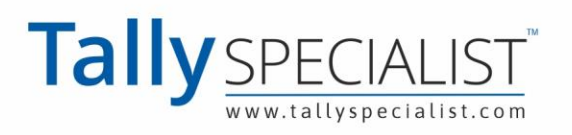

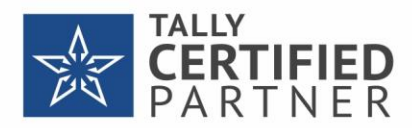

b. Tap on **Download as Excel** or **Download as PDF**, as per your requirement.

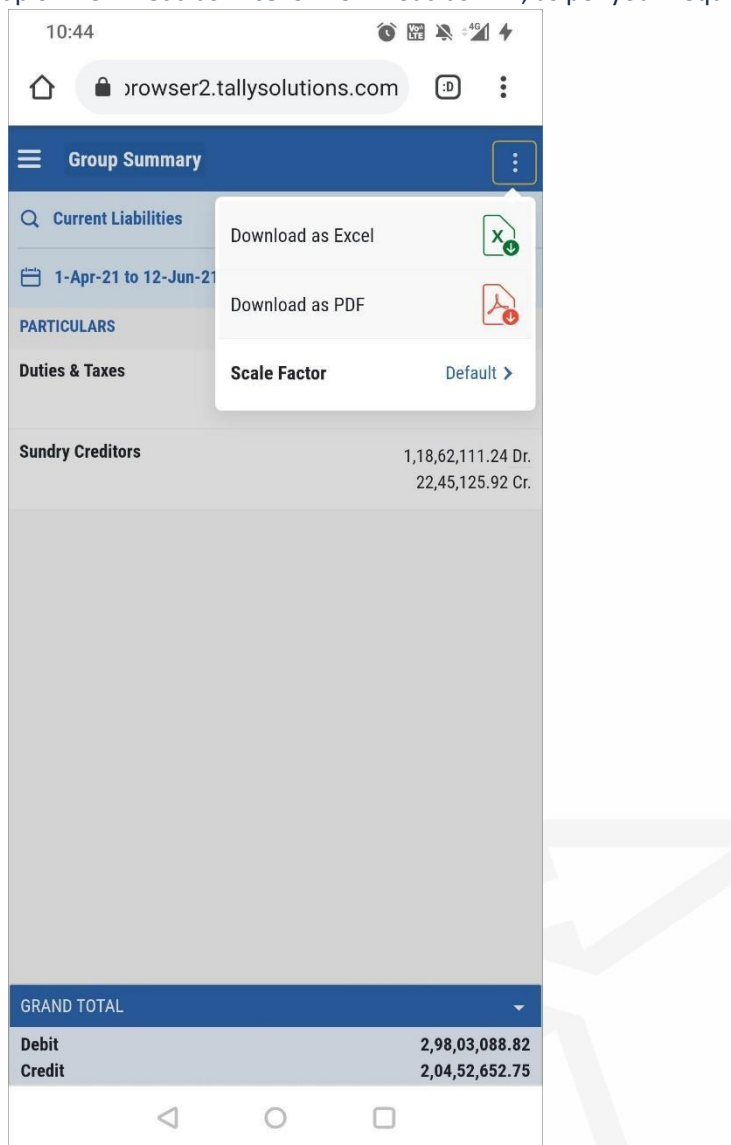

Subsequently, the report will be downloaded or open as Excel or PDF, depending on the operating system (Android or iOS) of your device.

#### **View report for a specific group**

You can change the group by using the search box that enables quick access to view report for any other group. Follow the steps given below.

- 1. Navigate to the **Group Summary**. If you want to know how to navigate to the **Group Summary**, then click here.
- 2. Open a Group from the **Group Summary**.

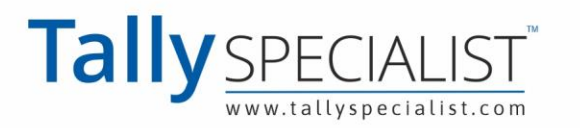

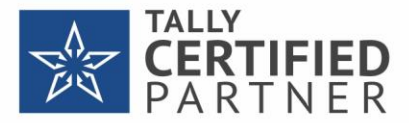

a. Tap on the row with the search icon.

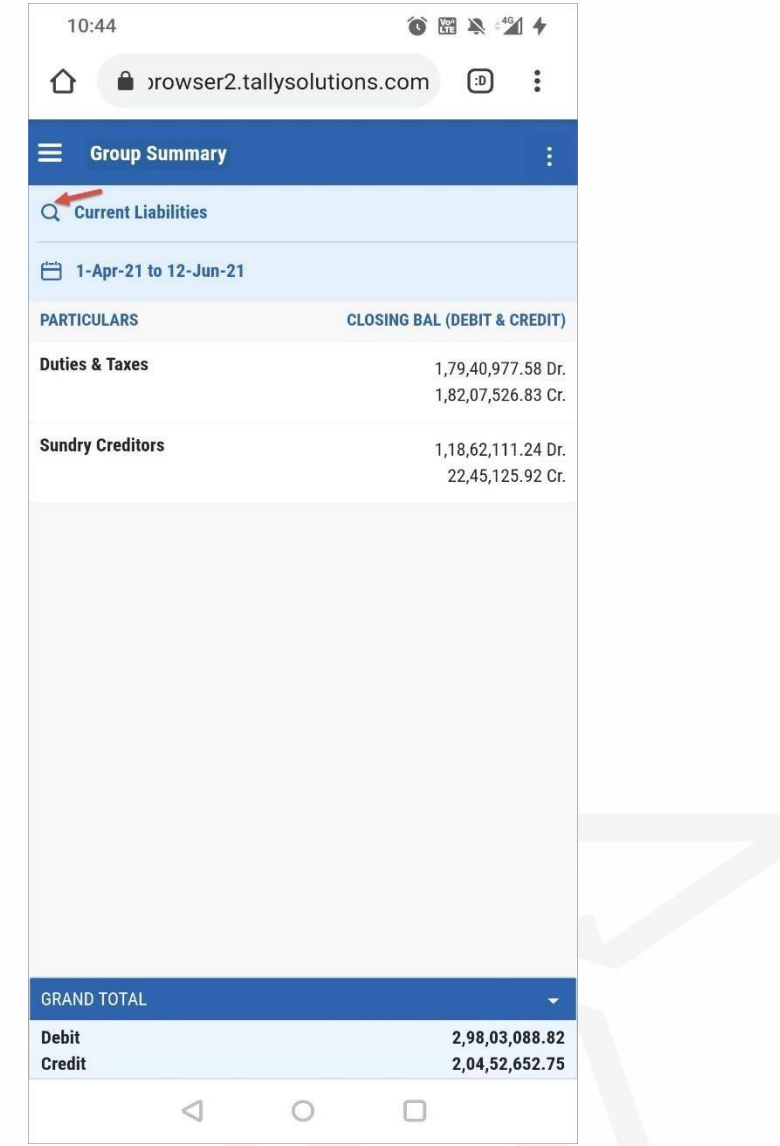

b. Type to search the group for which you want to view the report and then tap on it. For example, if you want to view the report for **Sundry Creditors**, then type to search and then tap on it.

**Group Summary** with all the ledgers and sub-groups will open.

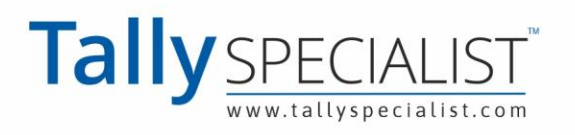

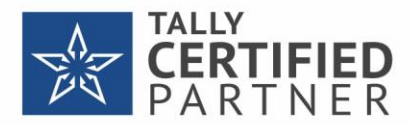

#### 3. Tap on any ledger.

The **Ledger Monthly Summary** report appears as shown below.

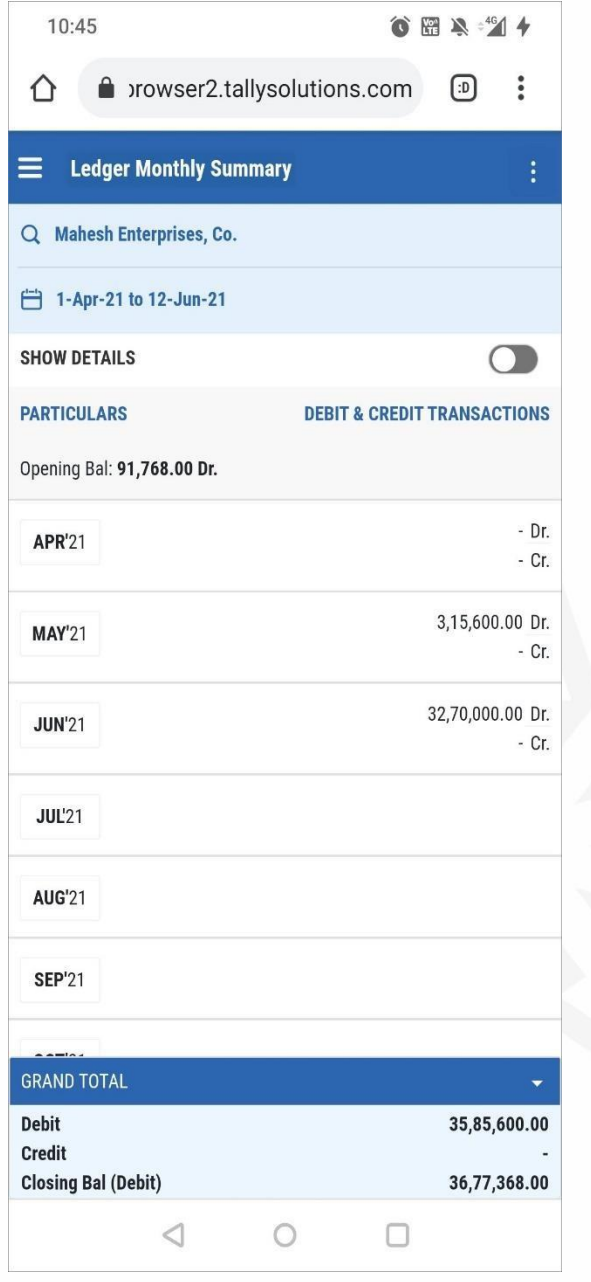

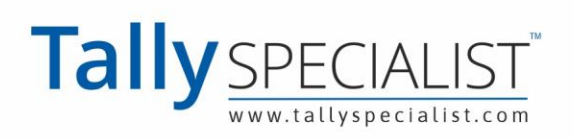

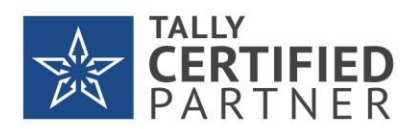

4. Tap on the icon against **Show Details** to check the closing balance, if needed.

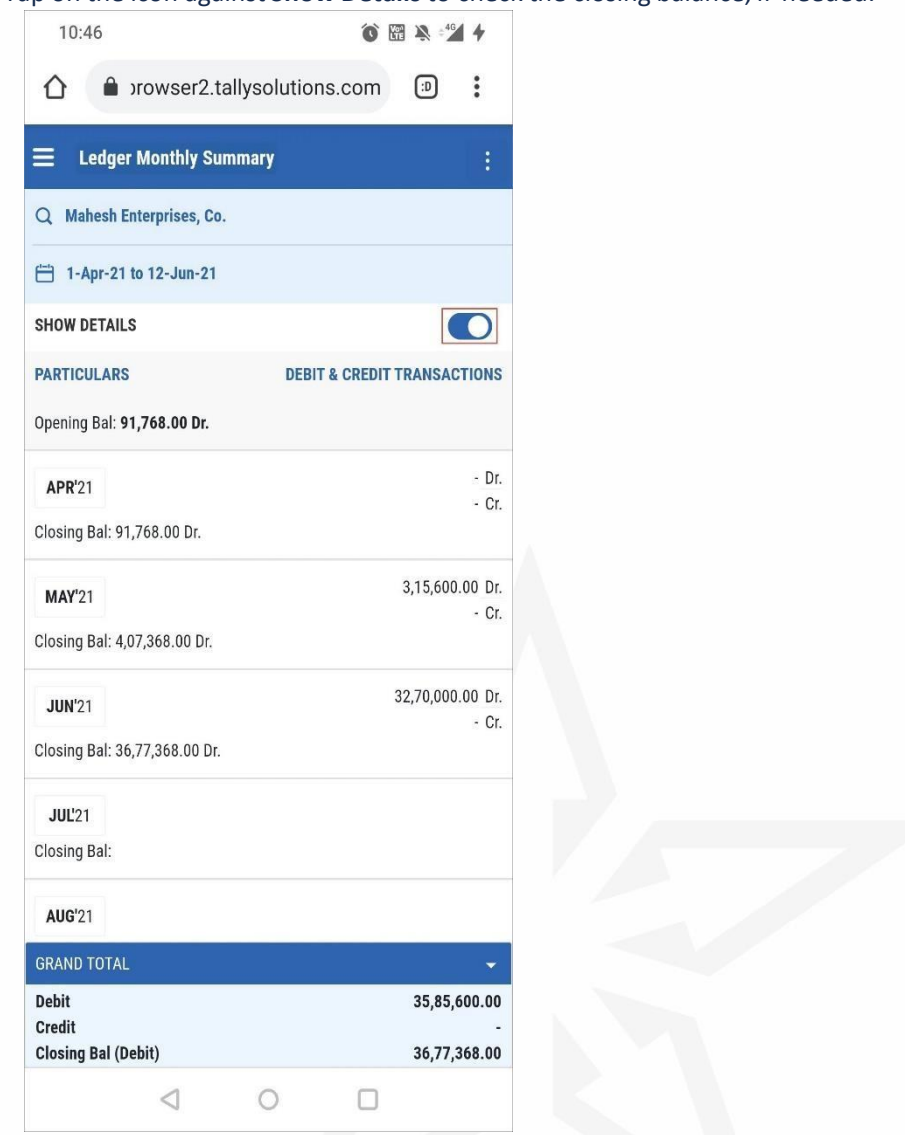

**Note**: You can tap on the **GRAND TOTAL** row to collapse it if you wish to view more information on the page. You can tap on it again to expand it.

- 5. Tap on any of the months listed to view the Ledger Vouchers. The **Ledger Vouchers** report opens.
- 6. Change period to view Ledger Vouchers recorded in some other month.
	- a. Click on the icon provided for the period.
		- The dashboard to change the dates will expand on the screen.

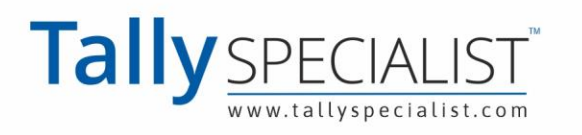

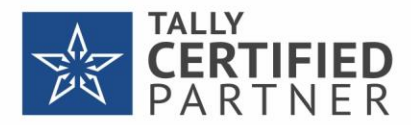

b. Tap on **FROM**, and scroll up or down to change date, month, and year. Do the same for the **TO** date**.**

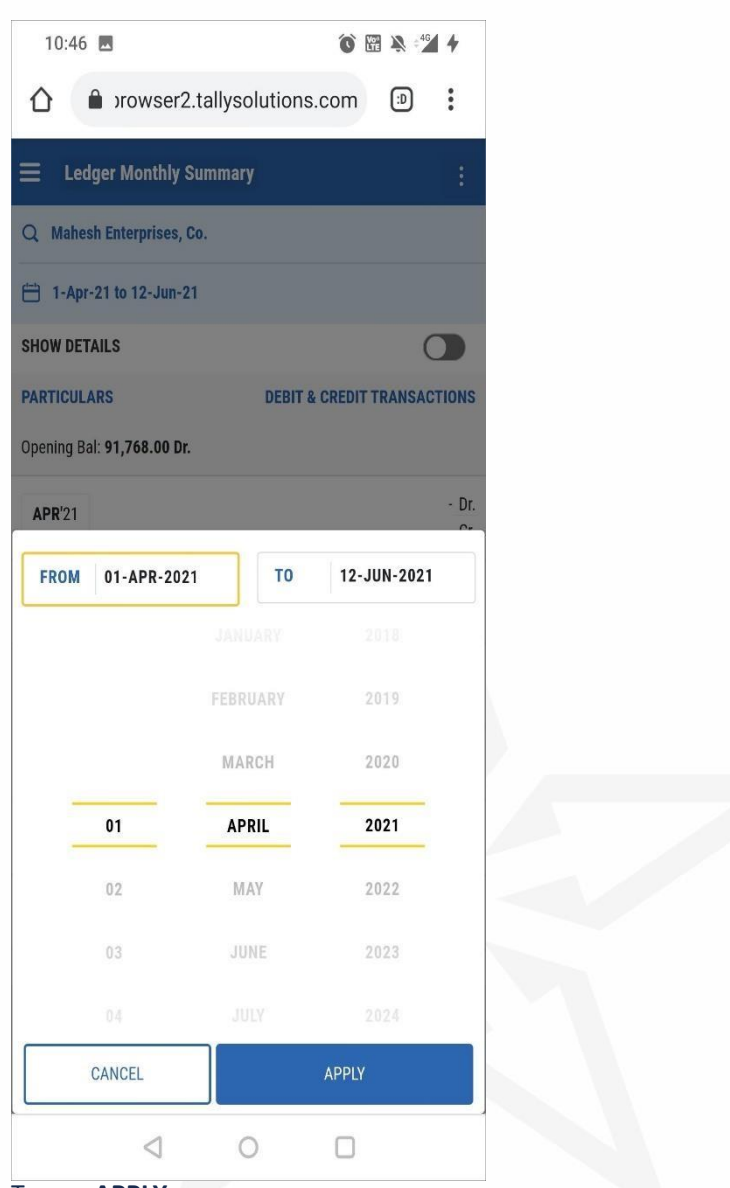

c. Tap on **APPLY**.

**Note**: If the selected **FROM** date is more than **TO** date, then you will see a warning message. Tap on **OK** and select a **TO** date that is more than the **FROM** date. If you do not want to change the period, then tap on **CANCEL**. The Ledger Vouchers for the period will be displayed.

- 7. Tap on any voucher to drill-down.
	- The **Voucher Display** page will open.
- 8. Tap on the back icon on your phone. You will be back to the **Ledger Vouchers**report**.**
- 9. Tap on the report title **Ledger Vouchers** to go back to the **List of Reports** page**.**

**Note**: In any report, when you tap on the page title or report title; for example, **Ledger Vouchers**, you will be redirected back to the **List of Reports** page.

**Apply Scale Factor in TallyPrime reports in browsers**

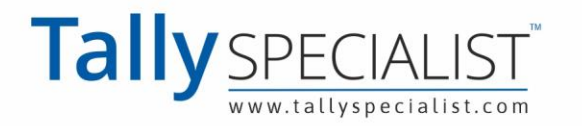

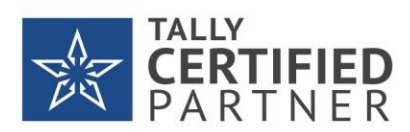

The facility of Scale Factor is provided in reports where you can use it to configure the values as per units -hundreds, thousands, lakh, and so on. Follow the steps given below to use Scale Factor in TallyPrime reports in Browsers.

- 1. Tap on **Profit & Loss A/c**. Alternatively, you can type Profit & Loss A/c in the search bar and tap on it. The **Profit & Loss A/c** report will open.
- 2. Apply Scale Factor.
	- a. Tap on the settings icon (three dots). The icon will pop out three options.
	- b. Tap on **Scale Factor**. The option will expand.
	- c. Tap on a value Hundreds, Lakhs, or any other, as per your requirement. You may also tap on #New Number and provide a value for which you want to view the report.
	- d. Tap on **APPLY**.

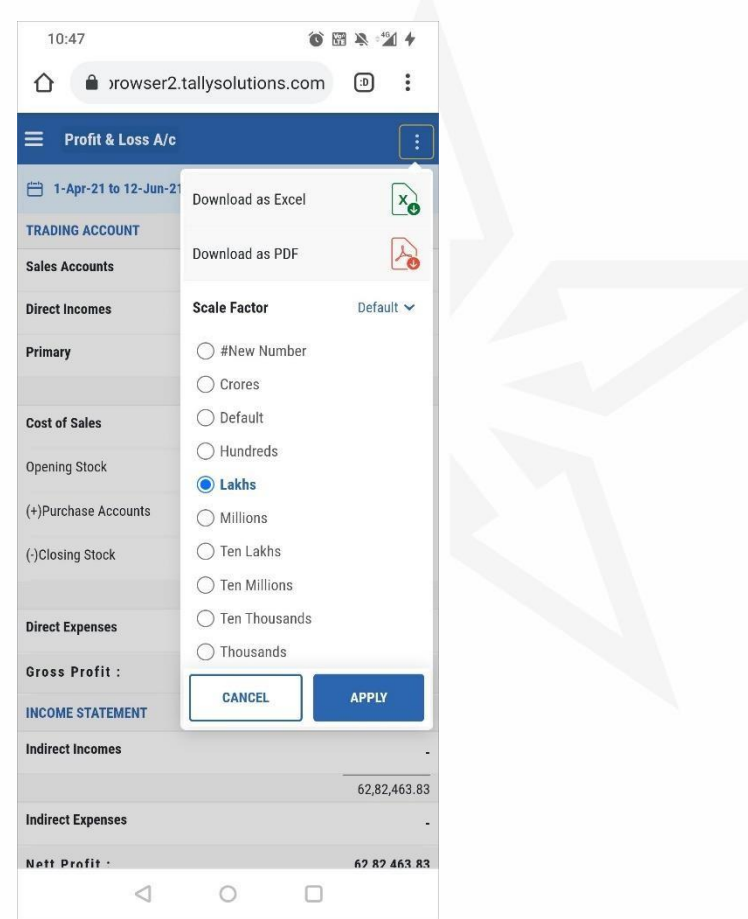

You can tap on **CANCEL** to view it the way it was previously.

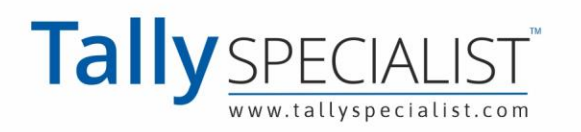

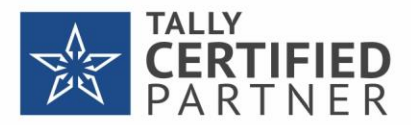

The report after applying Scale Factor appears as show below.

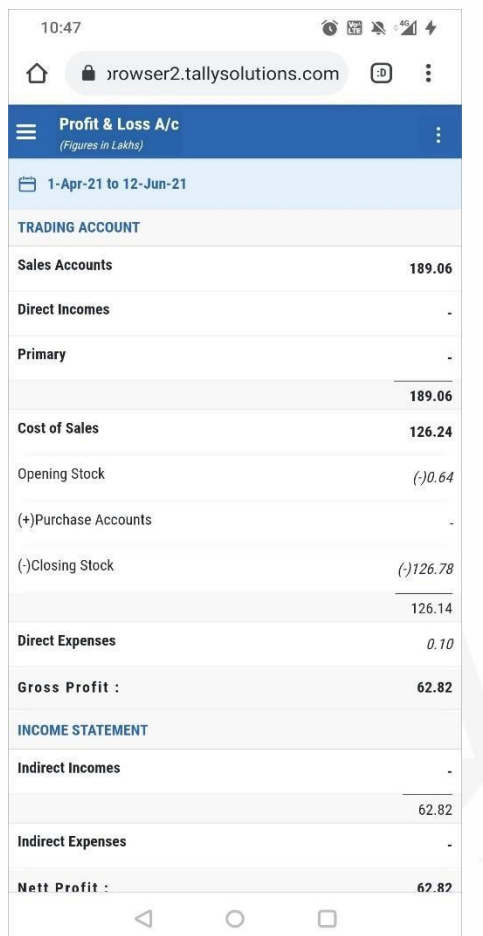

3. Tap on the report title **Profit & Loss**. You will be back to the **List of Reports**

#### **View Transactions for a previous date in Day Book**

Day Book opens for a single date, which is the date of the last transaction recorded in TallyPrime. You can view the transactions of previous date by tapping on the left arrow button. Similarly, you can tap on the right arrow button to view the transactions of the next date.

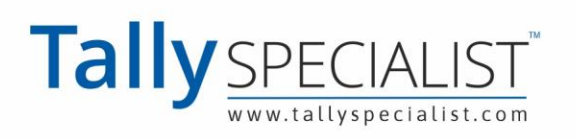

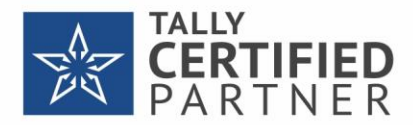

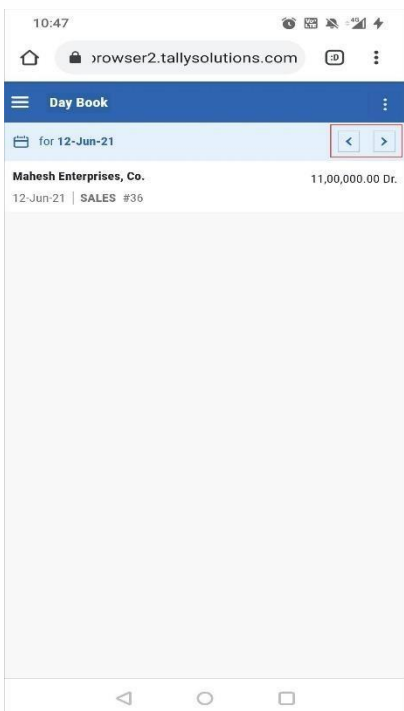

*Note*: You may want to view Day Book for other dates and change the date by using the icon provided for changing the period. In such a case, make sure that the **FROM** and **TO** dates are the same - the date for which you want to view the Day Book.

#### **View reports with multiple sections**

Some reports have two or more sections accessible in the form of tabs within the report. You can tap on the tabs to view the sections in the report.

The reports with multiple sections are Sales Orders (Due Only), Purchase Orders (Due Only), Sales Bills Pending, Purchase Bills Pending, Item Movement Analysis, and Stock Query that have multiple subheadings in TallyPrime.

For example, on your browser, you can track transactions for which goods are delivered but order is not received.

Follow the steps to navigate to the report.

- 1. Navigate to **Sales Order Reports (DueOnly)**.
	- a. Tap on **Sales Order Reports**.
	- b. Tap on **Sales Orders (Due Only)**.
	- Alternatively, you can type **Sales Orders (Due Only)** on the search bar and tap on it.
- 2. Now, tap on **GOODS DELIVERED BUT ORDER NOT RECEIVED**.

You can see the transactions for which goods are delivered but order is not received as shown below.

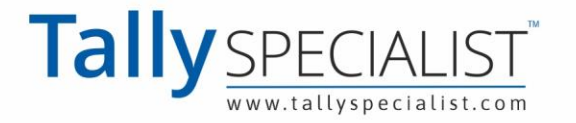

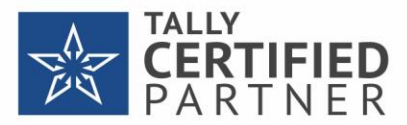

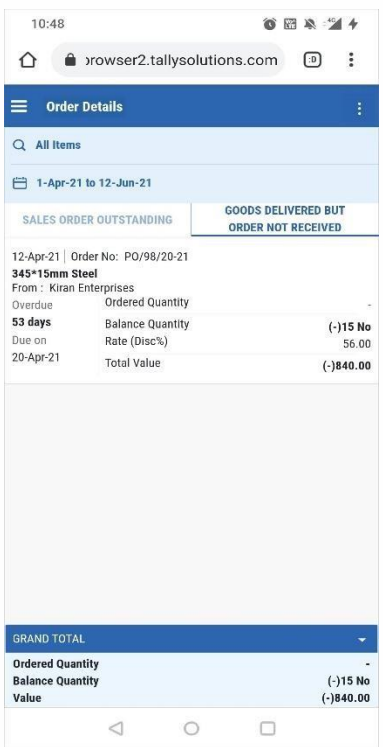

With the mobile-responsive design of TallyPrime Reports in Browsers, viewing reports has been made intuitive and user-friendly. Using the procedures given in this section, you can browse any report on mobile phones and tablets.

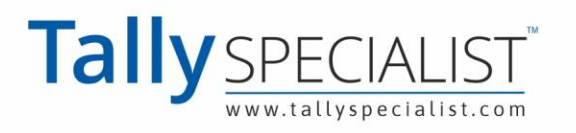

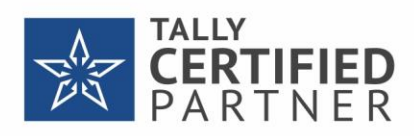

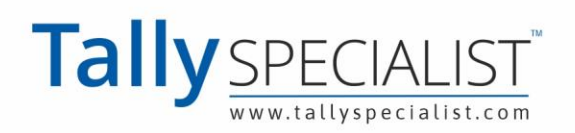

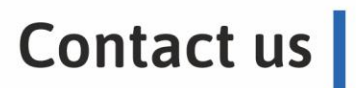

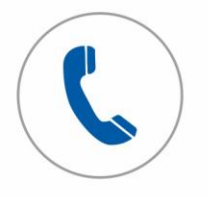

Tele support Call to us on 7211175110

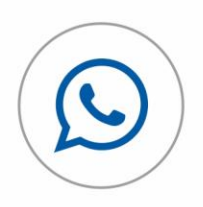

Chat with us Whatsapp 7211175110

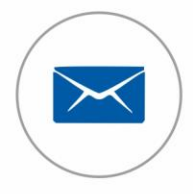

**Email to us** Send at info@tallyspecialist.com

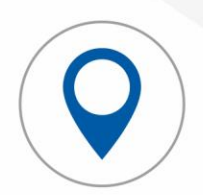

**Visit support** Visit at your location\*

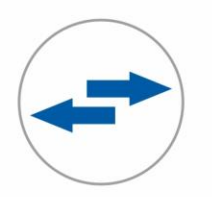

## **Online support Connect Teamviewer or Anydesk**

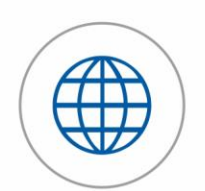

**Tally Official Support** Visit help.tallysolutions.com

**PARK UNIVERSAL** 

### PARK UNIVERSAL PVT LTD

H.O - B-311, Shivanta One, The Business, Park, Ashram Road, Nr VS HospitalAhmedabad, Gujarat, 380007, INDIA